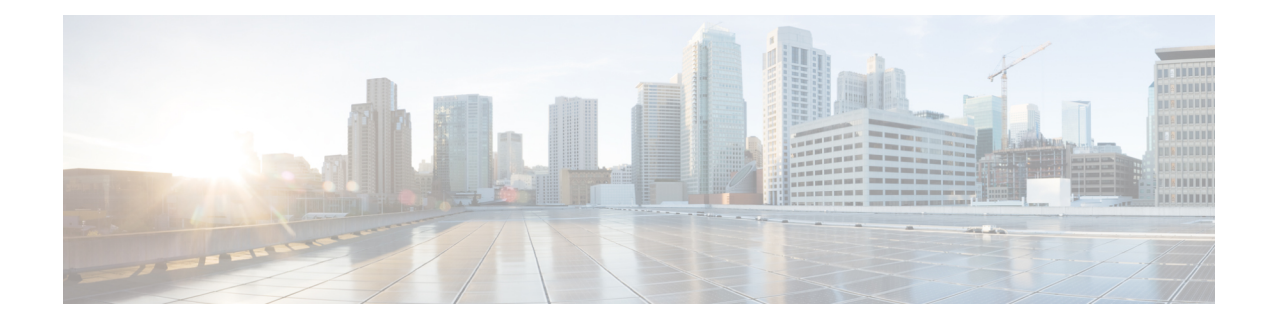

# **Cisco IMC Firmware Management**

This chapter includes the following sections:

- Overview of [Firmware,](#page-0-0) on page 1
- [Obtaining](#page-1-0) Firmware from Cisco, on page 2
- Installing Cisco IMC [Firmware](#page-3-0) from a Remote Server, on page 4
- [Activating](#page-5-0) Installed Firmware, on page 6
- Installing BIOS [Firmware](#page-7-0) from a Remote Server, on page 8
- [Activating](#page-9-0) Installed BIOS Firmware, on page 10
- Canceling a Pending BIOS [Activation,](#page-10-0) on page 11
- Installing CMC [Firmware](#page-11-0) from a Remote Server, on page 12
- [Activating](#page-12-0) Installed CMC Firmware, on page 13
- Managing SAS Expander and HDD [Firmware,](#page-14-0) on page 15

### <span id="page-0-0"></span>**Overview of Firmware**

C-Series servers use Cisco-certified firmware that is specific to the C-Series server model that you are using. You can download new releases of the firmware for all supported server models from Cisco.com.

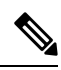

**Note**

If you choose to update the firmware of individual components, **you must first update and activate the CMC firmware** to the version that you want to update the individual component.

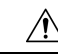

**Caution**

When you install the new BIOS firmware, it must be from the same software release as the firmware that is running on the server. Do not install the new BIOS firmware until after you have activated the matching firmware or the server will not boot.

To avoid potential problems, we strongly recommend that you use the Cisco Host Upgrade Utility (HUU), which upgrades the BIOS, , and other firmware to compatible levels. For detailed information about this utility, see the *Cisco Host Upgrade Utility Guide* for the version of the HUU that goes with the software release that you want to install. The HUU guides are available at the following URL: [http://www.cisco.com/en/US/products/ps10493/products\\_user\\_guide\\_list.html](http://www.cisco.com/en/US/products/ps10493/products_user_guide_list.html).

If you want to update the firmware manually, you must update the firmware first. The firmware update process is divided into the following stages to minimize the amount of time that the server is offline:

- Installation—During this stage, installs the selected firmware in the nonactive, or backup, slot on the server.
- Activation—During this stage, sets the nonactive firmware version as active, causing a disruption in service. When the server reboots, the firmware in the new active slot becomes the running version.

After you activate the firmware, you can update the BIOS firmware.

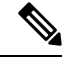

**Note**

- You can either upgrade an older firmware version to a newer one, or downgrade a newer firmware version to an older one.
	- This procedure only applies to the Cisco UCS C-Series server running on Stand-Alone mode. Contact Cisco Technical Assistance Center to upgrade firmware for UCS C-Seriesrunning on Cisco UCS Manager integrated mode.

### <span id="page-1-0"></span>**Obtaining Firmware from Cisco**

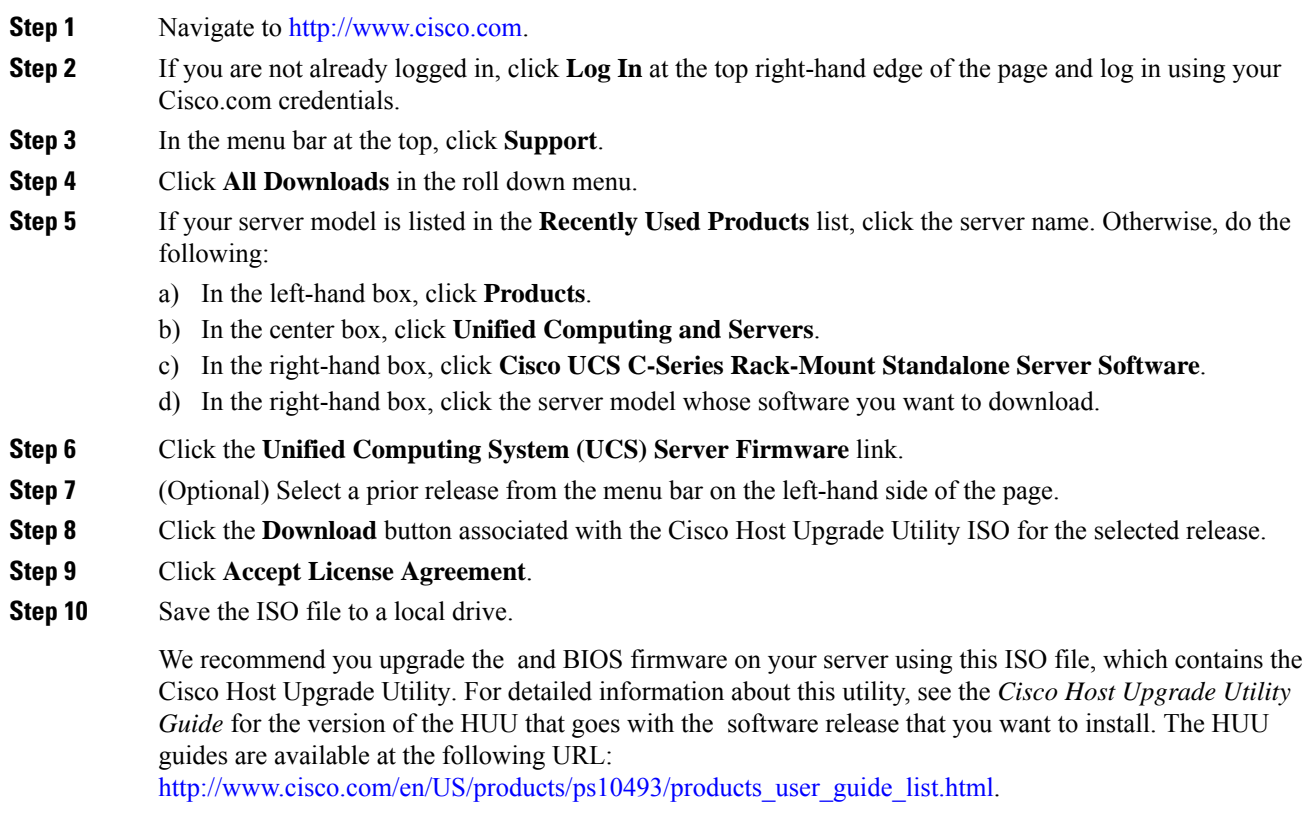

**Step 11** (Optional) If you plan to upgrade the and BIOS firmware manually, do the following:

Beginning with Release 3.0, the BIOS and Cisco IMC firmware files are no longer embedded inside the HUU as a standalone .zip file. BIOS and Cisco IMC firmware must now be extracted using the **getfw** utility, which is available in the GETFW folder of the HUU. Perform the following steps to extract the BIOS or Cisco IMC firmware files:

- To perform this: **Note**
	- Openssl must be installed in the target system.
	- Squashfs kernel module must be loaded in the target system.

```
Viewing the GETFW help menu:
[root@RHEL65-***** tmp]# cd GETFW/
[root@RHEL65-***** GETFW]# ./getfw -h
Help:
  Usage: getfw {-b -c -C -H -S -V -h} [-s SRC] [-d DEST]
   -b : Get BIOS Firmware
    -c : Get CIMC Firmware<br>-C : Get CMC Firmware
           : Get CMC Firmware
    -H : Get HDD Firmware
    -S : Get SAS Firmware
    -V : Get VIC Firmware
   -h : Display Help
   -s SRC : Source of HUU ISO image
    -d DEST : Destination to keep Firmware/s
  Note : Default BIOS & CIMC get extracted
```
#### **Extracting the BIOS firmware:**

```
[root@RHEL65-***** GETFW]# ./getfw -s /root/Desktop/HUU/ucs-c2xxx-huu-3.0.1c.iso -d /tmp/HUU
FW/s available at '/tmp/HUUucs-c2xxx-huu-3.0.1c'
[root@RHEL65-***** GETFW]# cd /tmp/HUU/
[root@RHEL65-***** HUU]# cd ucs-c2xxx-huu-3.0.1c/
[root@RHEL65-***** ucs-c2xxx-huu-3.0.1c]# ls
bios cimc
[root@RHEL65-***** ucs-c2xxx-huu-3.0.1c]# cd bios/
[root@RHEL65-***** bios]# ls
bios.cap
[root@RHEL65-***** bios]#
```
#### **Extracting the CIMC firmware:**

```
[root@RHEL65-***** GETFW]# ./getfw -s /root/Desktop/HUU/ucs-c2xxx-huu-3.0.1c.iso -d /tmp/HUU
FW/s available at '/tmp/HUUucs-c2xxx-huu-3.0.1c'
[root@RHEL65-***** GETFW]# cd /tmp/HUU/
[root@RHEL65-***** HUU]# cd ucs-c2xxx-huu-3.0.1c/
[root@RHEL65-***** ucs-c2xxx-huu-3.0.1c]# ls
bios cimc
[root@RHEL65-***** ucs-c2xxx-huu-3.0.1c]# cd cimc/
[root@RHEL65-***** cimc]# ls
cimc.cap
[root@RHEL65-***** cimc]#
```
**Step 12** (Optional) If you plan to install the firmware from a remote server, copy the BIOS installation CAP file and the installation BIN file to the remote server you want to use.

The remote server can be one of the following:

• TFTP

- FTP
- SFTP
- SCP
- HTTP

The server must have read permission for the destination folder on the remote server.

The Cisco UCS C-Series server now supports fingerprint confirmation of the server when you update firmware through a remote server. This option is available only if you choose SCP or SFTP as the remote server type. **Note**

> If you chose SCP or SFTP as the remote server type while performing this action, a prompt with the message Server (RSA) key fingerprint is  $\leq$  server\_finger\_print \_ID> Do you wish to continue? Click y or n depending on the authenticity of the server fingerprint.

> The fingerprint is based on the host's public key and helps you to identify or verify the host you are connecting to.

### **What to do next**

Use the Cisco Host Upgrade Utility to upgrade all firmware on the server or manually install the firmware on the server.

### <span id="page-3-0"></span>**Installing Cisco IMC Firmware from a Remote Server**

#### **Before you begin**

- Log in to the Cisco IMC as a user with admin privileges.
- Activate the Cisco IMC firmware that goes with the BIOS version you want to install, as described in the **Activating Installed Cisco IMC Firmware** section.
- Power off the server.

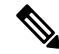

**Note** You must not initiate a Cisco IMC update when another Cisco IMC update is already in progress.

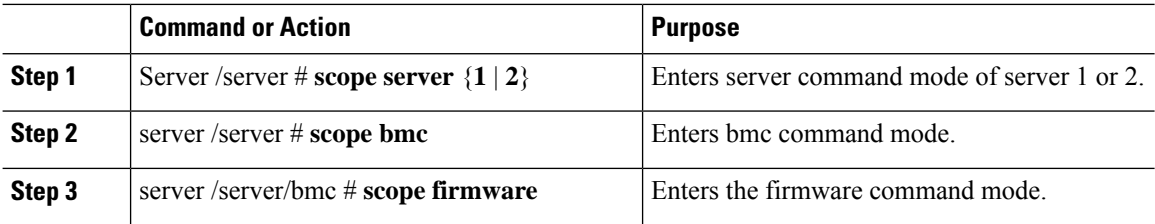

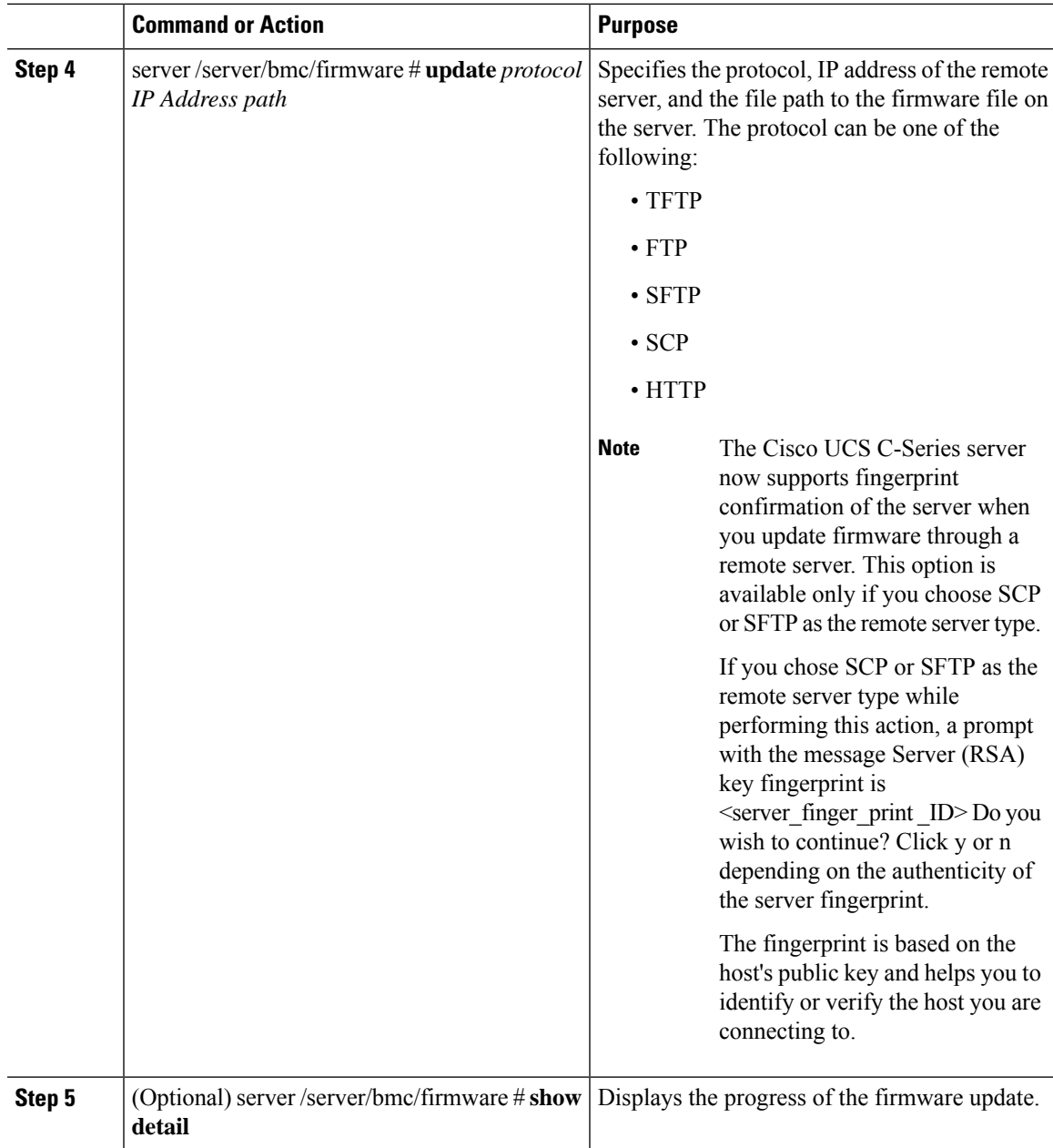

This example shows how to update the firmware:

```
server# scope server 1
server /server # scope bmc
server /server/bmc # scope firmware
server /server/bmc/firmware # update ftp 192.0.20.34 //test/dnld-ucs-k9-bundle.1.0.2h.bin
Firmware update has started.
Please check the status using "show detail"
server /server/bmc/firmware # show detail
Firmware Image Information:
```

```
Update Stage: NONE
    Update Progress: 5
   Current FW Version: 2.0(6.56)
   FW Image 1 Version: 2.0(6.56)
   FW Image 1 State: RUNNING ACTIVATED
    FW Image 2 Version: 2.0(6.55)
    FW Image 2 State: BACKUP INACTIVATED
   Boot-loader Version: 2.0(6.56).36
    Secure Boot: ENABLED
server /server/bmc/firmware #
```
### **What to do next**

Activate the new firmware.

## <span id="page-5-0"></span>**Activating Installed Firmware**

### **Before you begin**

p

Install the firmware on the server.

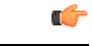

#### **Important**

While the activation is in progress, do not:

- Reset, power off, or shut down the server.
- Reboot or reset Cisco IMC.
- Activate any other firmware.
- Export technical support or configuration data.

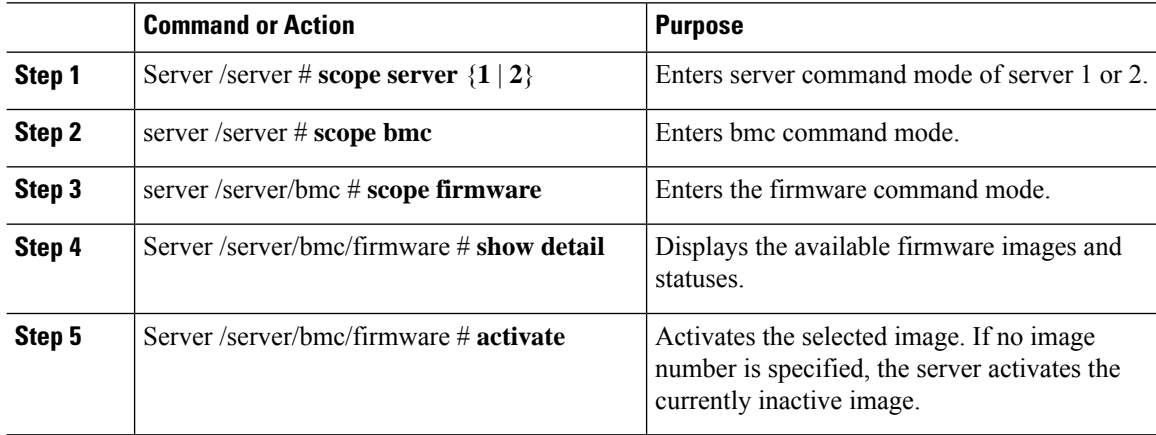

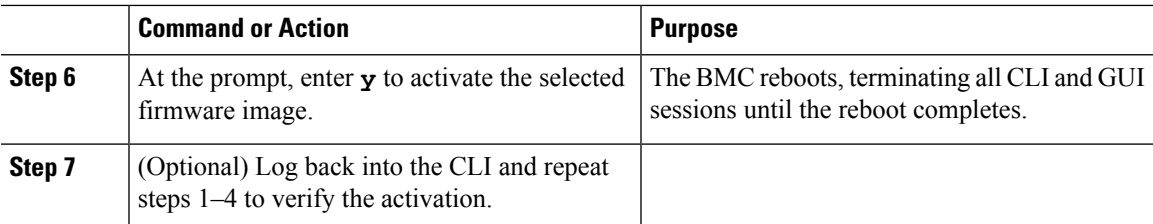

This example activates firmware image 2 and then verifies the activation after the BMC reboots:

```
Server# scope server 1
Server/server# scope bmc
Server /server/bmc # scope firmware
Server /server/bmc/firmware # show detail
Firmware Image Information:
    Update Stage: NONE
   Update Progress: 100
   Current FW Version: 2.0(6.55)
   FW Image 1 Version: 2.0(6.56)
   FW Image 1 State: BACKUP INACTIVATED
   FW Image 2 Version: 2.0(6.55)
   FW Image 2 State: RUNNING ACTIVATED
   Boot-loader Version: 2.0(6.55).36
   Secure Boot: ENABLED
Server /server/bmc/firmware # activate
This operation will activate firmware 1 and reboot the BMC.
Continue?[y|N]y
.
.
 -- BMC reboot --
.
.
-- Log into CLI as Admin --
Server# scope server 1
Server/server# scope bmc
Server /server/bmc # scope firmware
Server /server/bmc/firmware # show detail
Firmware Image Information:
   Update Stage: NONE
   Update Progress: 100
   Current FW Version: 2.0(6.55)
   FW Image 1 Version: 2.0(6.56)
   FW Image 1 State: RUNNING ACTIVATED
   FW Image 2 Version: 2.0(6.55)
   FW Image 2 State: BACKUP INACTIVATED
   Boot-loader Version: 2.0(6.55).36
   Secure Boot: ENABLED
Server /server/bmc/firmware #
```
## <span id="page-7-0"></span>**Installing BIOS Firmware from a Remote Server**

### **Before you begin**

- Log in to the Cisco IMC as a user with admin privileges.
- Activate the Cisco IMC firmware that goes with the BIOS version you want to install, as described in the **Activating Installed BIOS Firmware** section.
- Power off the server.

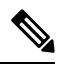

**Note** You must not initiate a BIOS update while another BIOS update is already in progress.

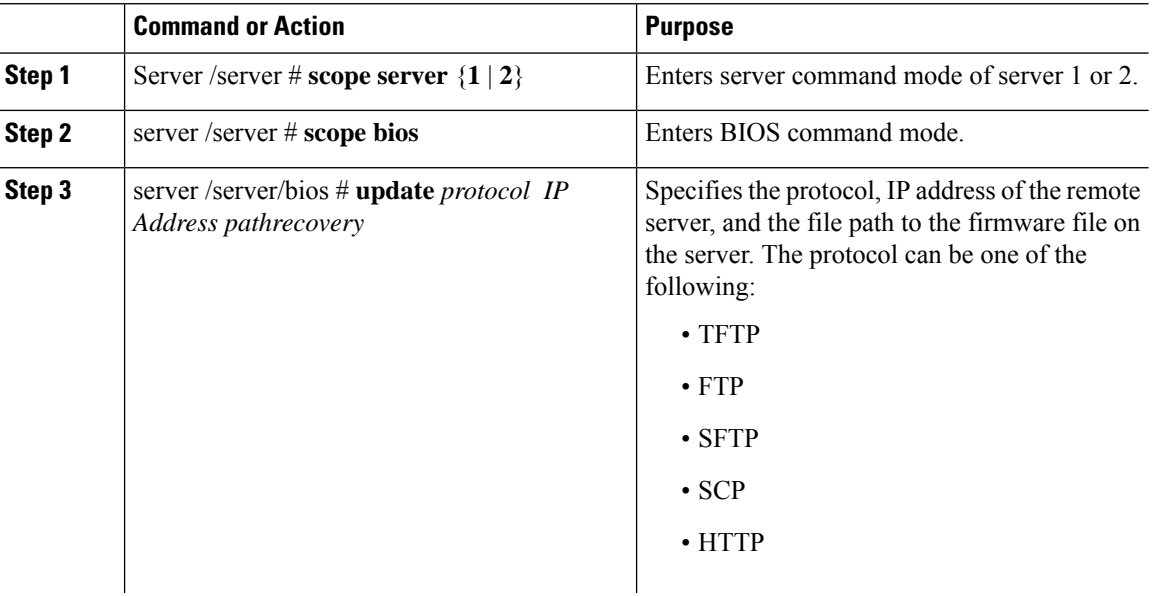

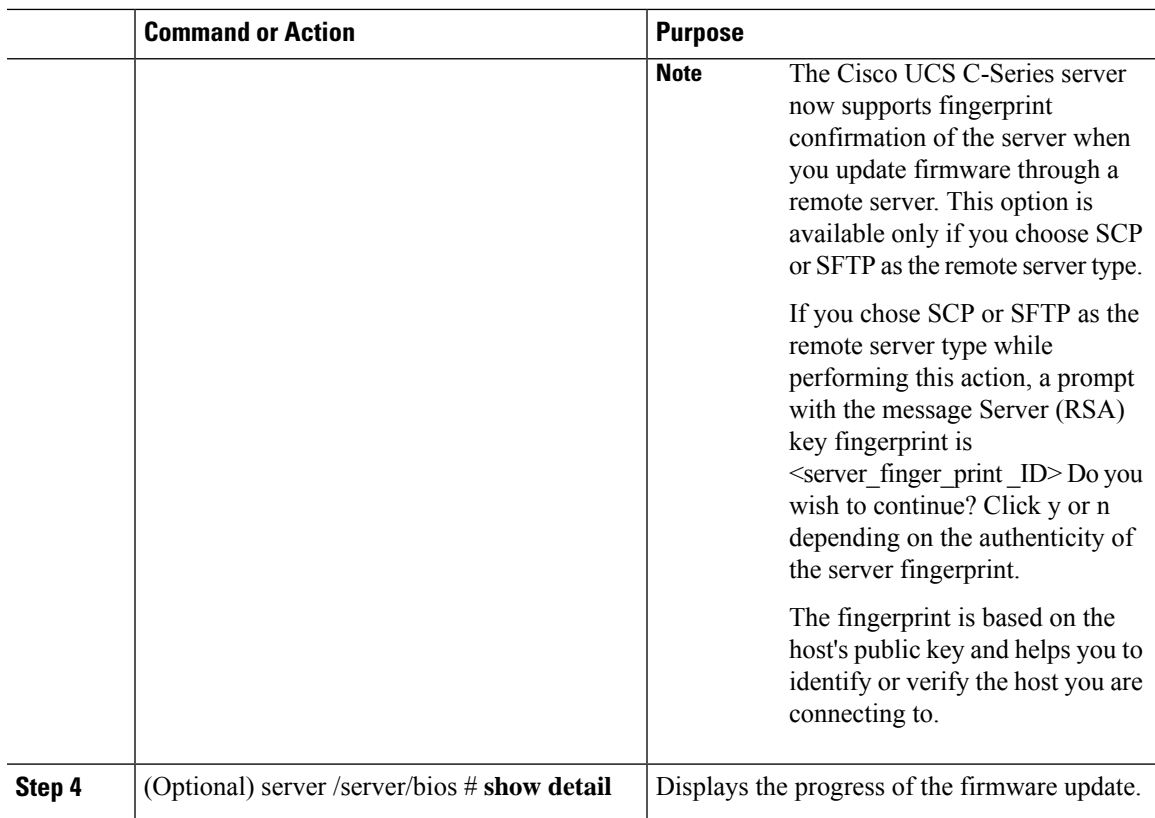

This example updates the BIOS firmware to software release 2.0(7c):

```
Server# scope server 1
Server /server# scope bios
Server /server/bios# show detail
BIOS:
   BIOS Version: server-name.2.0.7c.0.071620151216
   Backup BIOS Version: server-name.2.0.7c.0.071620151216
   Boot Order: (none)
   Boot Override Priority:
   FW Update/Recovery Status: None, OK
   UEFI Secure Boot: disabled
   Configured Boot Mode: Legacy
   Actual Boot Mode: Legacy
   Last Configured Boot Order Source: CIMC
Server /server/bios # update ftp 192.0.20.34 //upgrade_bios_files/C3620-BIOS-2-0-7c-0.CAP
 <CR> Press Enter key
Firmware update has started.
Check the status using "show detail"
Server /bios #
```
### <span id="page-9-0"></span>**Activating Installed BIOS Firmware**

### **Before you begin**

- Install the BIOS firmware on the server.
- Power off the host.

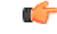

While the activation is in progress, do not: **Important**

- Reset, power off, or shut down the server.
- Reboot or reset Cisco IMC.
- Activate any other firmware.
- Export technical support or configuration data.

### **Procedure**

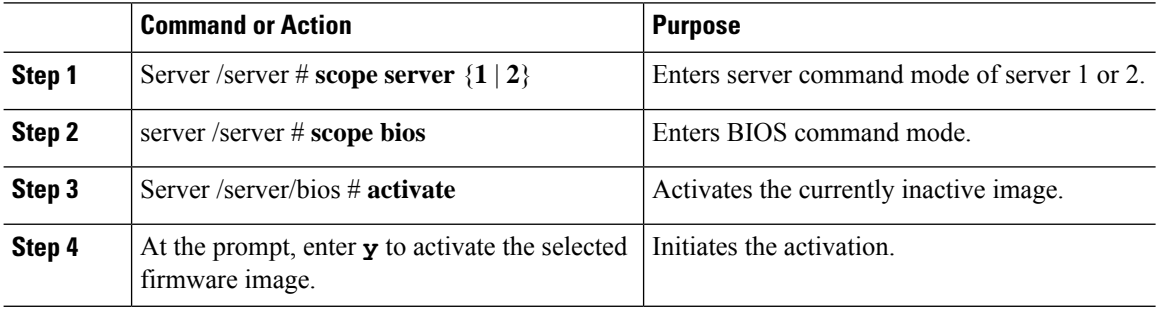

### **Example**

This example activates firmware and then verifies the activation:

```
Server# scope server 1
Server /server# scope bios
Server /server/bios# show detail
BIOS:
   BIOS Version: server-name.2.0.7c.0.071620151216
   Backup BIOS Version: server-name.2.0.7c.0.071620151216
   Boot Order: (none)
   Boot Override Priority:
   FW Update/Recovery Status: None, OK
   UEFI Secure Boot: disabled
   Configured Boot Mode: Legacy
   Actual Boot Mode: Legacy
   Last Configured Boot Order Source: CIMC
Server /server/bios # activate
This operation will activate "C240M4.2.0.2.66.071820142034" after next host power off
Continue?[y|N]
```

```
Server# scope server 1
Server /server# scope bios
Server /server/bios# show detail
BIOS:
   BIOS Version: server-name.2.0.7c.0.071620151216
   Backup BIOS Version: server-name.2.0.7c.0.071620151216
   Boot Order: (none)
   Boot Override Priority:
   FW Update/Recovery Status: None, OK
   UEFI Secure Boot: disabled
   Configured Boot Mode: Legacy
   Actual Boot Mode: Legacy
   Last Configured Boot Order Source: CIMC
```
### <span id="page-10-0"></span>**Canceling a Pending BIOS Activation**

### **Before you begin**

BIOS firmware must be in pending state.

### **Procedure**

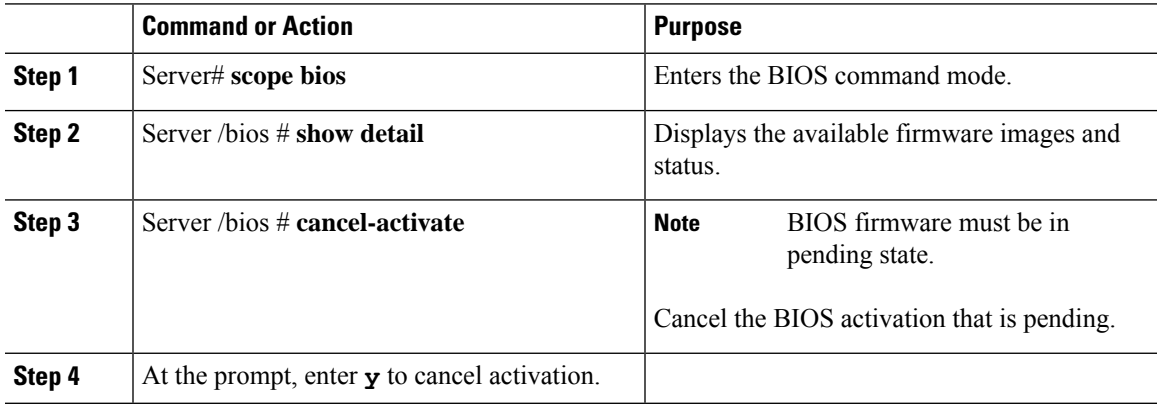

### **Example**

This example cancels a pending BIOS firmware activation:

```
Server# scope bios
Server /bios # show detail
BIOS:
   BIOS Version: Cxxx.4.0.0.19.0528180450
   Backup BIOS Version: Cxxx.4.0.0.23.0612180433
   Boot Order: (none)
   FW Update Status: Done, Activation pending
   UEFI Secure Boot: disabled
   Actual Boot Mode: Uefi
   Last Configured Boot Order Source: BIOS
   One time boot device: (none)
Server /bios # cancel-activate
This will cancel Pending BIOS activation[y|N]y
```

```
Server /bios # show detail
BIOS:
   BIOS Version: Cxxx.4.0.0.19.0528180450
   Backup BIOS Version: Cxxx.4.0.0.23.0612180433
   Boot Order: (none)
   FW Update Status: None, OK
   UEFI Secure Boot: disabled
   Actual Boot Mode: Uefi
   Last Configured Boot Order Source: BIOS
   One time boot device: (none)
Server /bios #
```
## <span id="page-11-0"></span>**Installing CMC Firmware from a Remote Server**

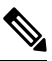

**Note** You must not initiate a CMC update while another CMC update is already in progress.

### **Before you begin**

- Log in to the as a user with admin privileges.
- Obtain the Cisco Host Upgrade Utility ISO file from Cisco.com and extract the firmware installation files as described in [Obtaining](#page-1-0) Firmware from Cisco, on page 2.

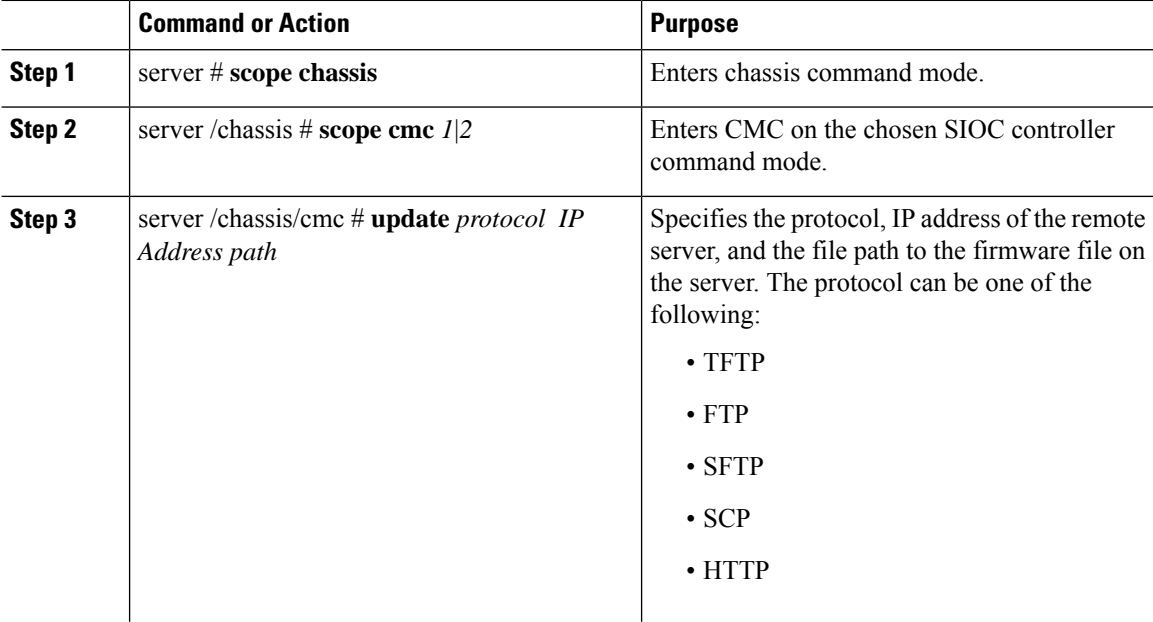

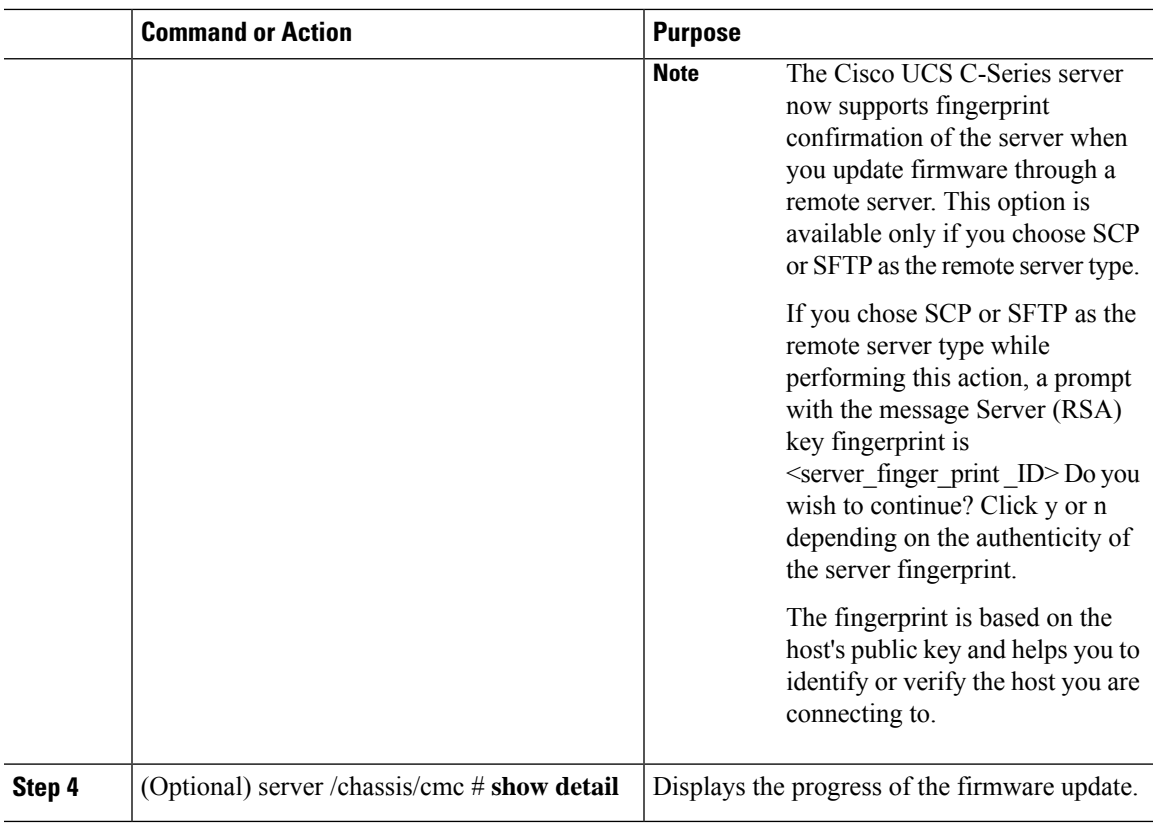

This example shows how to update the CMC firmware:

### **What to do next**

Activate the new firmware.

## <span id="page-12-0"></span>**Activating Installed CMC Firmware**

## 

CMCs are configured to have one in an active state while other acts as a backup, when you activate the backup CMC the previously active CMC changes to backup CMC activating the other. **Note**

### **Before you begin**

Install the CMC firmware on the server.

Ú **Important** While the activation is in progress, do not: • Reset, power off, or shut down the server. • Reboot or reset .

- Activate any other firmware.
- Export technical support or configuration data.

• CMC-1 activation interrupts network connectivity.

### **Procedure**

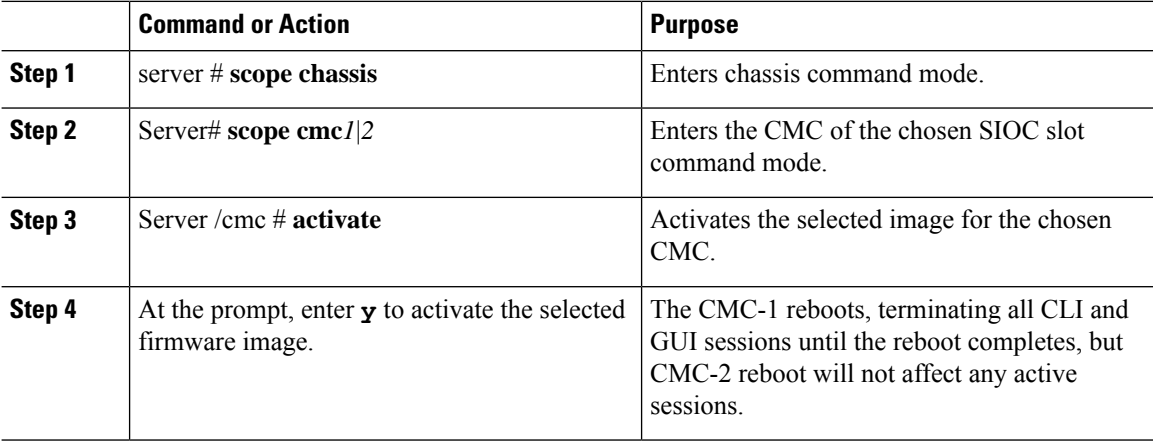

### **Example**

This example activates CMC firmware on the SIOC slot 1:

```
Server # scope chassis
Server /chassis # scope cmc 1
Server /chassis/cmc # activate
Warning: The CMC will be rebooted immediately to complete the activation.
The network may go down temporarily till CMC boots up again
Continue?[y|N]y
```
 $\overline{\phantom{a}}$ 

## <span id="page-14-0"></span>**Managing SAS Expander and HDD Firmware**

### **Updating and Activating SAS Expander Firmware**

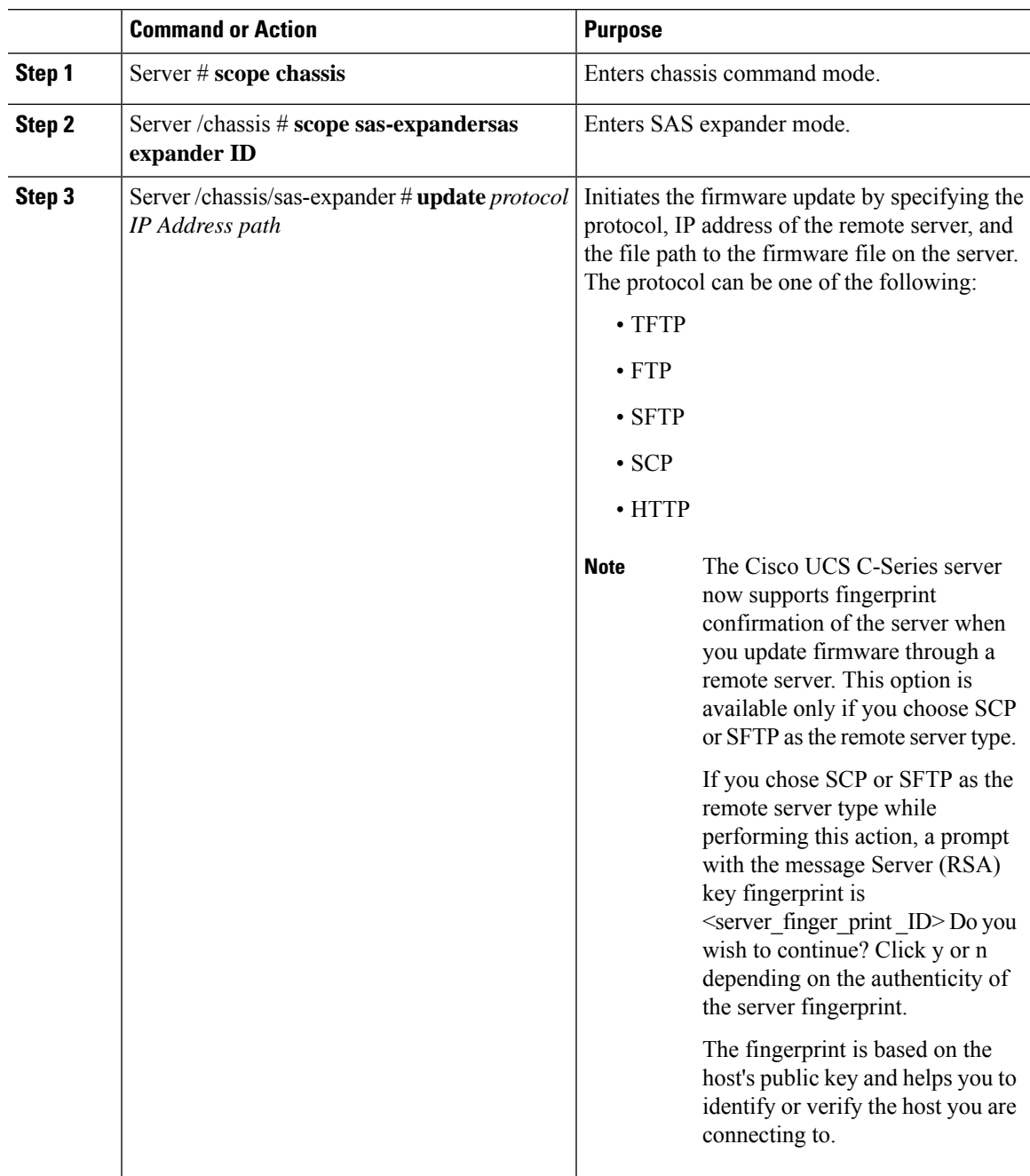

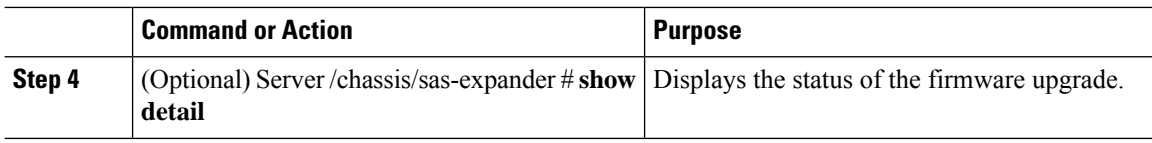

This example shows how to update and activate the SAS expander firmware:

```
Server# scope chassis
Server /chassis # scope sas-expander 1
Updating the firmware
Server /chassis/sas-expander# update tftp 10.10.10.10 /tftpboot/skasargo/<firmware file>
updating the firmware.
Checking the status of the upgrade
Server /chassis/sas-expander# show detail
Firmware Image Information:
   ID: 1
   Name: SASEXP1
   Update Stage: In Progress
   Update Progress: 25
   Current FW Version: 04.08.01_B056
   FW Image 1 Version: 04.08.01_B056
   FW Image 1 State: RUNNING ACTIVATED
   FW Image 2 Version: 04.08.01_B056
   FW Image 2 State: BACKUP INACTIVATED
Activating the firmware
svbu-huu-sanity-col2-1-vcmc /chassis/sas-expander # activate
```

```
This operation will activate backup firmware and reboot the SAS-Expander.
Continue?[y|N]y
```
Server /chassis/sas-expander #

### **Updating HDD Firmware**

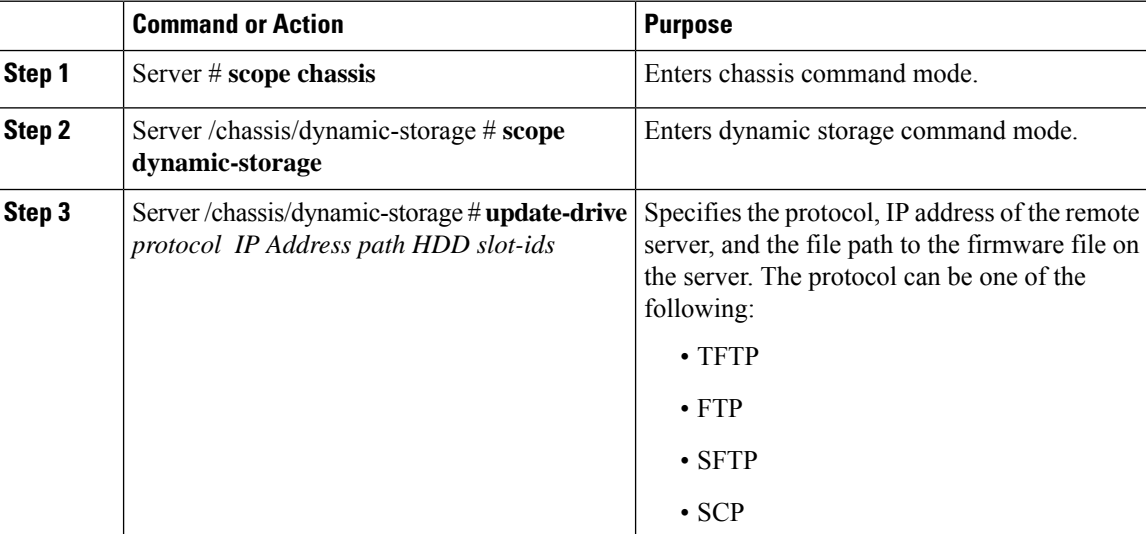

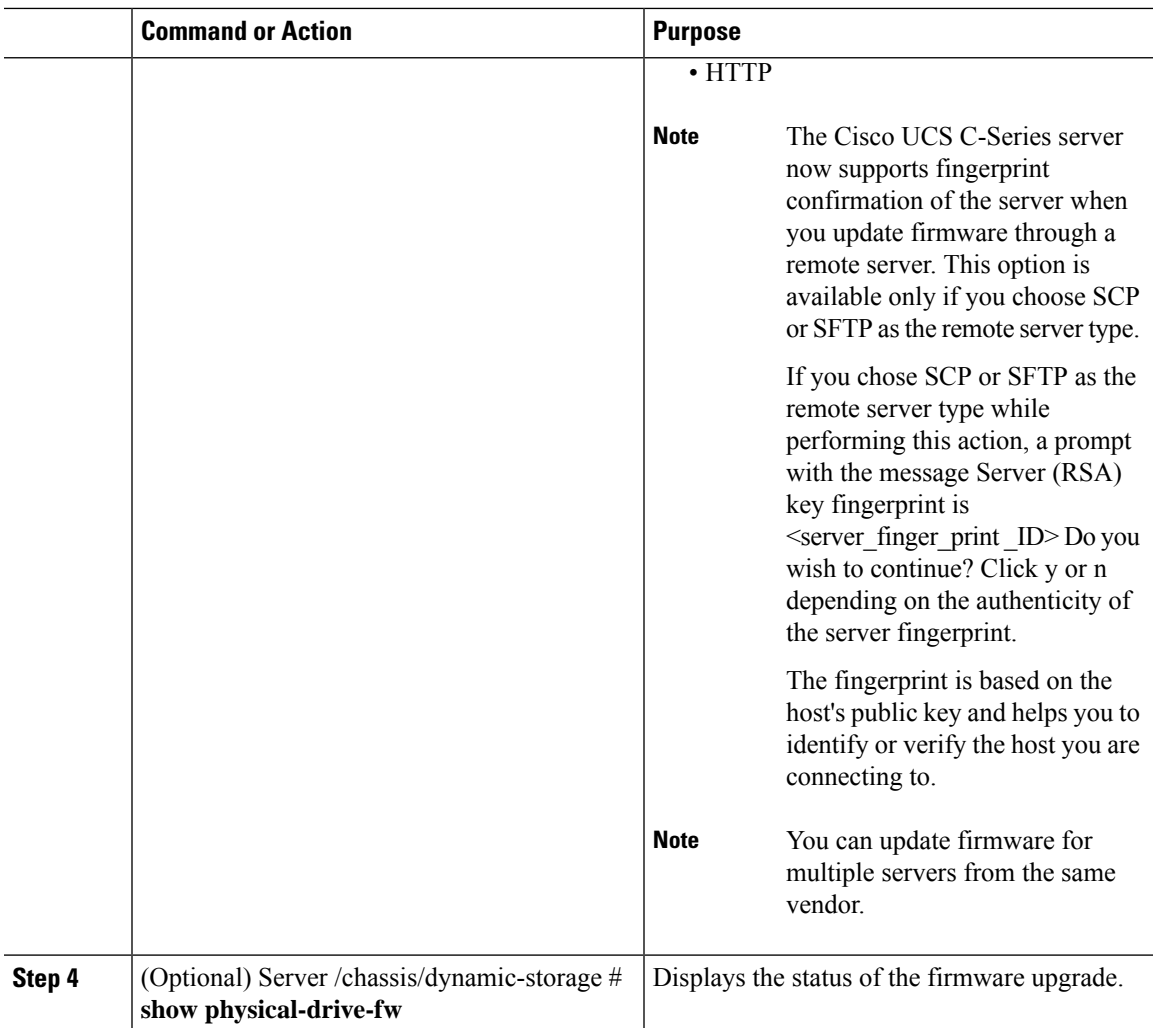

This example provides steps to update the HDD firmware:

```
Server# scope chassis
Server /chassis # scope dynamic-storage
Updating for a single HDD
Server /chassis/dynamic-storage #update-drive tftp 10.10.10.10 /tftpboot/skasargo/sg4.lod
14
updating FW for slot 1 HDD
Updating for Multiple HDD
Server /chassis/dynamic-storage#update-drive tftp 10.10.10.10 /tftpboot/skasargo/sg4.lod
1-14
updating fw for multiple HDDs
Viewing the Status of the Upgrade
Server /chassis/dynamic-storage# show physical-drive-fw
Slot Vendor Product ID Current_FW Update Stage Update Progress
----- --------- ------------------ ---------- ------------ --------------------
1 TOSHIBA MG03SCA400 5702 Progress 25
2 TOSHIBA MG03SCA400 5702 NONE 0
```
 $\mathbf I$ 

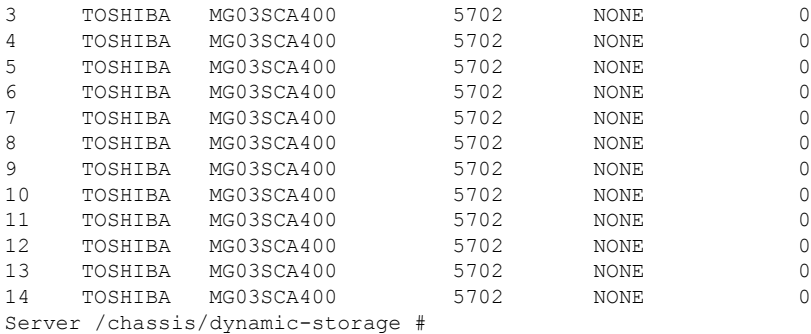